# DIGITAL TICKETING: SMART PHONE

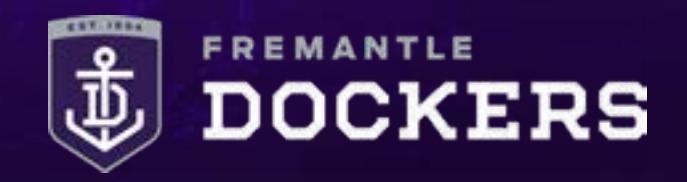

### **DIGITAL TICKETING: SMART PHONE HOW-TO-GUIDE**

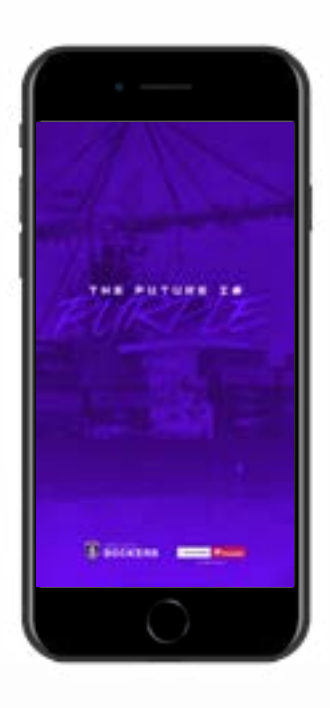

### **STEP 1**

Download the Fremantle Dockers Official Club App on your smart phone from the App Store (iPhone) or Google Play Store (Android).

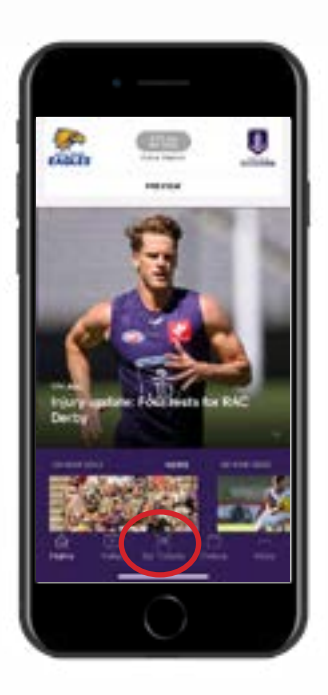

#### **STEP 2**

Open the Fremantle Dockers Official Club App and select the 'My Tickets' button at the bottom of the main page.

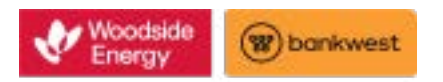

# DIGITAL TICKETING: SMART PHONE

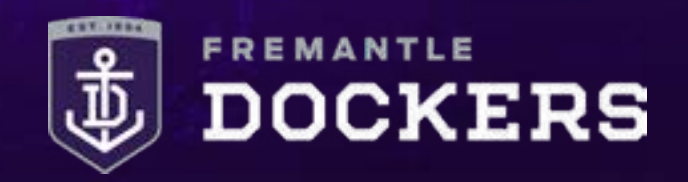

## **DIGITAL TICKETING: SMART PHONE HOW-TO-GUIDE**

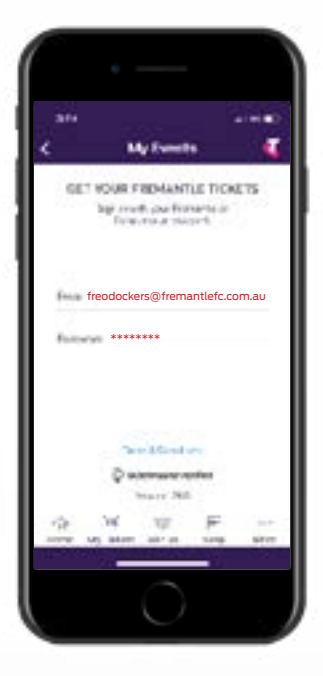

### **STEP 3**

Sign in with your email address and your password.

If prompted to link your Freo and Ticketmaster accounts, please select 'No thanks'.

*If you have forgotten your password, enter your email address, tap next and then tap 'Forgot Password' and follow the prompts.*

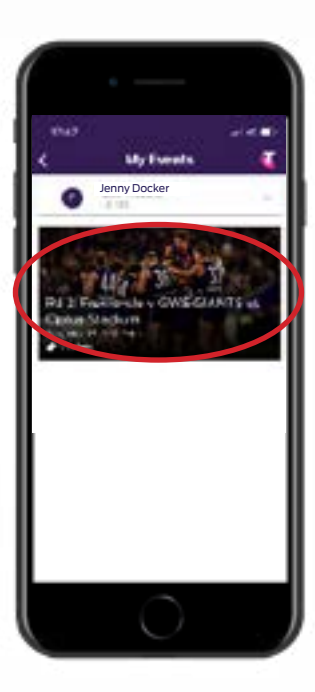

### **STEP 4**

Select your upcoming match.

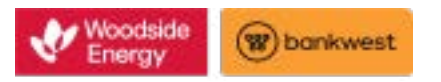

# DIGITAL TICKETING: SMART PHONE

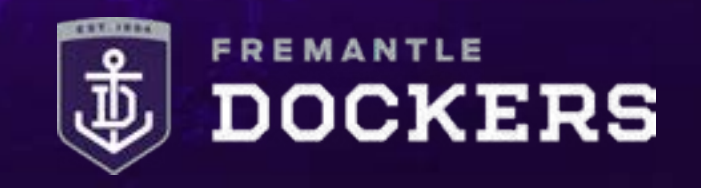

## **DIGITAL TICKETING: SMART PHONE HOW-TO-GUIDE**

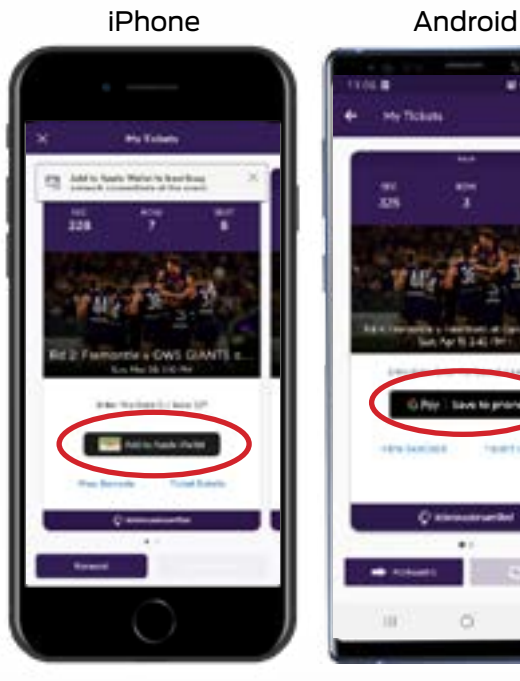

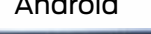

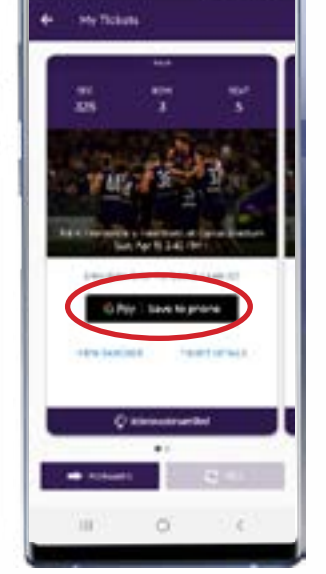

#### **STEP 5**

You can open, view and scan your barcode to gain entry by selecting 'View Barcode'.

We recommend adding your ticket/s to your Apple Wallet or saving to your Google Pay app to avoid network issues on game-day.

iPhone Android

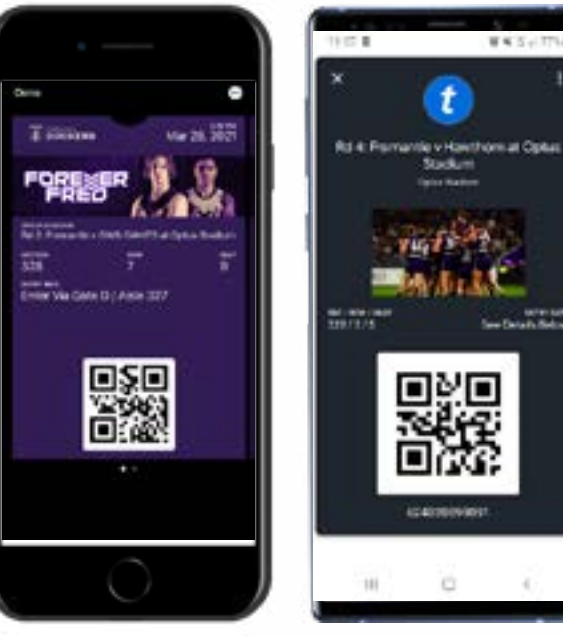

### **STEP 6**

On game day, open your Fremantle Dockers Official Club App or Apple Wallet/Google Pay app on your phone, make sure the brightness is turned up and scan your barcode to gain entry to Optus Stadium.

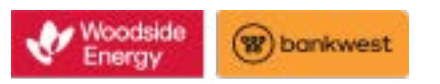